# Telephony<br>Office-LinX enterprise edition

## POCKET USER GUIDE

version 7.1

doc v. 7.1.0.1

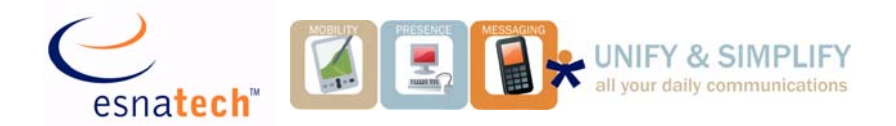

Congratulations on purchasing the Telephony Office-LinX Unified Messaging platform! You now have the power to manage your messages from a touch-tone telephone, networked PC, email client or wireless device.

Using the Telephony Office-LinX platform ensures that your messages are kept private and confidential. You can listen to, forward and reply to messages, set up user lists and out-dialing schedules, and much more!

Copyright 2006 ESNA Technologies Inc.

## **Contents**

["Getting Started" on page](#page-3-0) 4 ["Accessing Your Mailbox" on page](#page-4-0) 5 ["Main Menu" on page](#page-6-0) 7 ["Message Menu" on page](#page-11-0) 12 ["Mailbox Options Menu" on page](#page-18-0) 19

# <span id="page-3-0"></span>**Getting Started**

When you first call into the system, you will be greeted with a tutorial. This tutorial will take you stepby-step through the process of setting up your password, recording your greetings, and recording your name.

*For more information on changing your password, see ["Changing your password" on page](#page-21-0) 22.*

## *For information on recording options, see ["Recording](#page-19-0)  [greetings" on page](#page-19-0) 20.*

If you accidentally exit the tutorial and need to go through it again, simply call back into the voice mail system.

To access your mailbox and change your options, follow the instructions in this guide.

For more in-depth information on your telephone user interface, refer to the Telephone User Guide.

## Exiting Your Mailbox

To exit from any menu at any time, press [**#**]. To exit from your mailbox press [**#**] for each level of the menu you are in, or simply hang up.

# <span id="page-4-0"></span>**Accessing Your Mailbox**

1. Dial into the system.

From inside:\_\_\_\_\_\_\_\_\_\_\_\_\_\_\_\_\_\_\_\_\_\_\_\_\_\_\_\_\_\_\_\_\_

From outside:\_\_\_\_\_\_\_\_\_\_\_\_\_\_\_\_\_\_\_\_\_\_\_\_\_\_\_\_\_\_\_

2. Press **#** when the system answers.

**NOTE**: You may not need to go through these steps if you dial your voice mail from within your company and your telephone system offers voice messaging integration. In many cases, you will need only to enter your password.

- 3. Enter your mailbox number
- 4. Enter your password

Dialing the system

To access the system from within your company, dial the extension of your voice mail system (your system administrator will provide you with this number).

Access the system from outside your company via your company's telephone number.

## Entering your mailbox number

After you press [**#**], you are prompted to enter your mailbox number (your extension). Your system administrator will reserve a mailbox number for you.

## Entering your password

After you enter your mailbox number, you are prompted to enter your password. By default, your password is **1111**. This number will be used as your temporary password. You will be prompted for your password each time you access your mailbox. To maintain security, you should change your password to a number that only you know.

# <span id="page-6-0"></span>**Main Menu**

**NOTE**: The Options (Actions) detailed throughout this guide may be changed to suit your needs. Please refer to the Server Configuration Guide for more detailed information.

When you first access your mailbox, you are placed at the Main Menu, where you are told how many new and saved messages you have.

The following options are available from the Main Menu:

Listen to unread messages

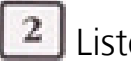

Listen to read messages

 $3$  Send a message

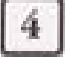

Mailbox Options

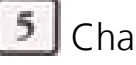

Change location

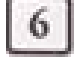

Listen to messages in your Deleted folder

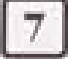

Listen to future delivery messages

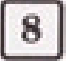

Review current availability and location

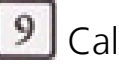

Call a contact

 $\begin{bmatrix} 0 \end{bmatrix}$  Return to auto attendant

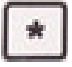

\* Make current caller ID the default extension

**#** Disconnect

## **1** 2 Listening to your messages

When you press [**1**] to listen to unread messages or [**2**] to listen to read messages from the Main Menu, you are presented with the following options:

- [1] Listen to voice messages
- [**2**] Listen to email messages
- [**3**] Listen to fax messages
- [**9**] All messages
- [**#**] Return to Main Menu

## **Sending a message**

When you press [**3**] from the Main Menu you are sent to the Send Message Menu, where you are presented with the following options:

- [**1**] Send message
- [**2**] Review message
- [**3**] Re-record message
- [**4**] Append to message
- [**5**] Mark message 'Confidential'
- [**6**] Delete a recipient
- [**7**] Add recipients
- [**8**] Mark message 'Urgent'
- [**9**] Certify message
- [**0**] Send recorded message in future
- [**\***] Cancel and exit
- [**#**] Return to Main Menu

## **Accessing your mailbox options**

When you press [**4**] from the Main Menu, you are sent to the Mailbox Options Menu. Go to **["Mailbox](#page-18-0)  [Options Menu" on page](#page-18-0) 19** for more information on Mailbox Options.

## <span id="page-8-0"></span> **Changing your location**

When you press [**5**] from the Main Menu you are sent to the Change Location Menu, where you are presented with the following options:

- [**\***] Change availability
- [1] Change location to In Office
- [**2**] Change location to Away on Business
- [**3**] Change location to At Home
- [**4**] Change location to Meeting
- [5] Change location to At Lunch
- [**6**] Change location to Vacation
- [**7**] Change location to User Defined location
- [**8**] Review current availability and location
- [**9**] Return to Locations Calendar
- [**#**] Return to Main Menu

#### **Listening to messages in your Deleted folder**

When you press [**6**] from the Main Menu, your deleted messages are played. After a message is played, **"Message Menu"** options are offered (**[page](#page-11-0) 12**).

#### **8** Reviewing your current availability and location

Press [**8**] from the Main Menu to review your current availability and location.

To change your location, press [**5**] from the Main Menu. See **["Changing your location" on page](#page-8-0) 9** for more information on changing your current location.

#### **9 Calling a contact**

Press [**9**] from the Main Menu to call a contact.

For more information on modifying contacts, see **["Specifying Notification Options" on page](#page-19-1) 20**.

## **Returning to the auto attendant**

Press [**0**] from the Main Menu to return to the auto attendant.

## **Making the caller ID your default extension**

Press [**\***] from the Main Menu to make current caller ID default extension.

## **Disconnecting**

Press [**#**] from the Main Menu to disconnect.

# <span id="page-11-0"></span>**Message Menu**

When you press [**1**] to listen to unread messages or [**2**] to listen to read messages from the Main Menu you will be sent to the Message Menu, where you are presented with the following options:

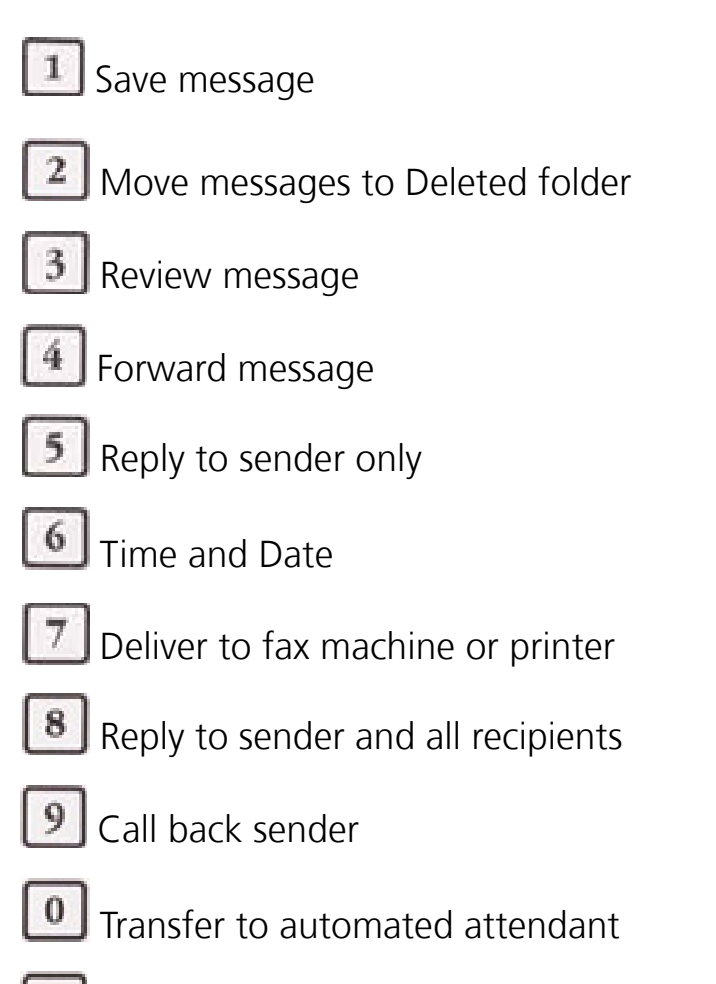

 $\frac{*}{*}$  Skip to next message without changing status

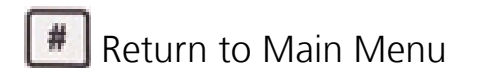

#### **1 Saving a message**

Press [**1**] from the Message Menu to save a message.

#### **Moving a message to the Deleted folder**

Press [**2**] from the Message Menu to move a message to the Deleted folder.

## **Reviewing a message**

Press [**3**] from the Message Menu to review a message.

## **Forwarding a message**

When you press [**4**] from the Message Menu you are sent to the Send Message Menu, where you are presented with the following options:

[**1**] To Add comments

[**2**] To Forward without comments

Afterwards you must choose the destination then record the message (if you chose to do so). Once the message has been recorded you are presented with the following options:

[**1**] Send message

- [**2**] Review message
- [**3**] Re-record message
- [**4**] Append to message
- [**5**] Mark message 'Confidential'
- [**6**] Delete a recipient
- [**7**] Add recipients
- [**8**] Mark message 'Urgent'
- [**9**] Certify message
- [**0**] Send recorded message in future
- [**\***] Cancel message and exit
- [**#**] Return to Main Menu

## **Replying to sender only**

When you press [**5**] from the Message Menu you will be prompted to record your message. Afterwards, you are presented with the following options:

- [**1**] Send
- [**2**] Review
- [**3**] Re-record
- [**4**] Append to recorded message
- [**5**] Mark as 'Confidential'
- [**6**] Delete recipient
- [**7**] Add recipients
- [**8**] Mark as 'Urgent'
- [**9**] Certify message
- [**0**] Send in future
- [**\***] Cancel message and exit
- [**#**] Return to Main Menu

## **Reviewing time and date**

Press [**6**] from the Message Menu for the message time and date.

## *<u>7 Printing a fax</u>*

Press [**7**] from the Message Menu to send a fax to the printer.

## **8 Reply to sender and all recipients**

You may use this option from the Message Menu to reply to all recipients of a message (original sender + yourself + all CC recipients). When you press [**8**] you will be prompted to record a message. Afterwards, you will be presented with the following options:

[**1**] Send

- [**2**] Review
- [**3**] Re-record
- [**4**] Append to recorded message
- [**5**] Mark as 'Confidential'
- [**6**] Delete recipient
- [**7**] Add recipients
- [**8**] Mark as 'Urgent'
- [**9**] Certify message
- [**0**] Send in future
- [**\***] Cancel message and exit
- [**#**] Return to Main Menu

## **9** Calling back the sender

Press [**9**] from the Message Menu to call back the message sender.

### **Transferring to the automated attendant**

Press [**0**] from the Message Menu to be transferred to the automated attendant.

## **Skipping to the next message**

Press [**\***] from Message Menu to skip to the next message without changing the status (read/unread) of the current message.

## **Returning to the Main Menu**

Press [#] from the Message Menu to return to the Main Menu.

# Control Keys

Control keys can be pressed when listening to a voice message. Your system administrator may enable or disable these key functions, or they may be assigned different numbers than those below. For more details, contact your system administrator.

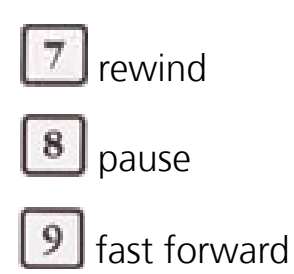

# <span id="page-18-0"></span>**Mailbox Options Menu**

When you press [**4**] from the Main Menu, you are sent to the Mailbox Options Menu. From here, you can record personal prompts, set notification schedules and change your mailbox password, to name a few.

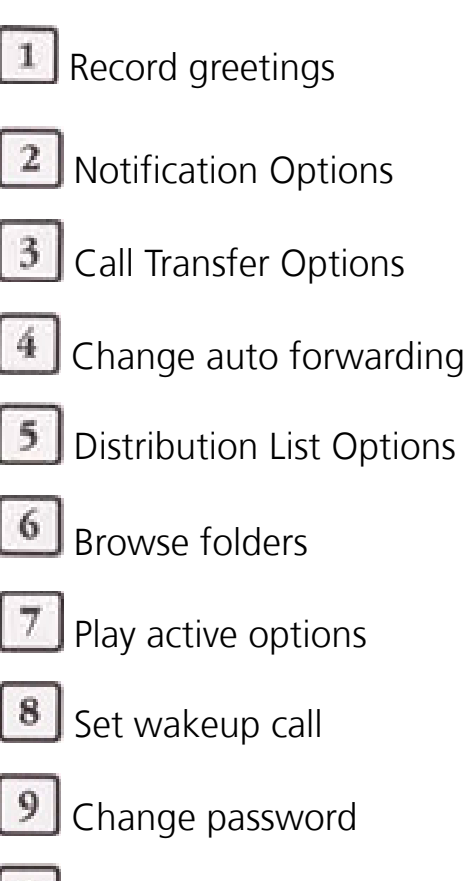

- Recall a caller
- Return to Main Menu

#### <span id="page-19-0"></span>**Recording greetings**

When you press [**1**] from the Mailbox Options Menu, you will be sent to the Record Menu. From here, you can record various greetings for different scenarios:

- [**1**] Record Personal greeting
- [**2**] Record Busy greeting
- [**3**] Record Unavailable greeting
- [**4**] Record Name greeting
- [**5**] Record Personal greeting for internal caller
- [**6**] Record Busy greeting for internal caller
- [**7**] Record Unavailable greeting for internal caller
- [**8**] Record Customised greeting
- [**9**] Record more greetings
- [**#**] Return to Mailbox Options Menu

### <span id="page-19-1"></span>**2 Specifying Notification Options**

When you press [**2**] from the Mailbox Options Menu, you will be sent to the Notification Options Menu. From here, you can create and modify notification schedules.

- [**1**] Add a notification entry
- [**2**] Modify an existing notification entry
- [**3**] Delete a notification entry
- [**4**] Review notifications
- [**5**] Turn notification on/off
- [**#**] Return to Mailbox Options Menu

## **Accessing your call transfer options**

When you press [**3**] from the Mailbox Options Menu, you will be sent to the Call Transfer Options Menu. From here, you can customize how you would like the system to handle your calls.

- [**1**] Turn Call Screening on/off
- [**2**] Turn Pre-paging on/off
- [**3**] Turn Post-paging on/off
- [**4**] Turn Call Queuing on/off
- [**5**] Turn Call Forwarding on/off
- [**#**] Return to Mailbox Options Menu

## **Change auto forwarding**

Press [**4**] from the Mailbox Options Menu to change auto forwarding.

### **Accessing your distribution list options**

When you press [**5**] from the Mailbox Options Menu, you are sent to the Distribution List Menu. From here, you can create and modify distribution lists.

- [**1**] Review lists
- [**2**] Add a list
- [**3**] Modify a list
- [**4**] Delete an existing list
- [**#**] Return to Mailbox Options Menu

#### **Browse folders**

Press [**6**] from the Mailbox Options Menu to browse through your folders.

#### **Play active options**

Press [**7**] from the Mailbox Options Menu to play your active options.

#### **8** Set wakeup call

Press [**8**] from the Mailbox Options Menu to set your wakeup call.

### <span id="page-21-0"></span>**P** Changing your password

When you press [**9**] from the Mailbox Options Menu, you are sent to the Password Menu. From here, you have the following options:

[1] Listen to an existing password

[**2**] Set a new password

## [**#**] Return to Mailbox Options

## **Recall a caller**

Press [\*] from the Message Menu to recall a caller.

## **Returning to the Main Menu**

Press [**#**] from the Message Menu to return to the Main Menu.